# Back to School (Extended Features)

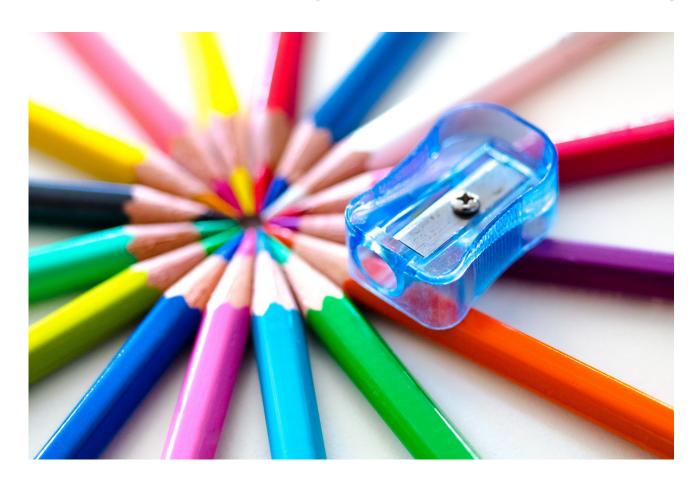

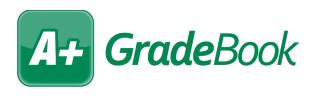

© 2020 Software Answers, LLC v20.0.0

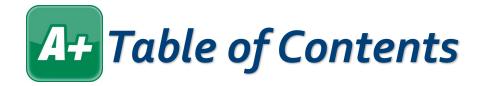

| Assignment Banks               | 1  |
|--------------------------------|----|
| Assignment Mark Import         | 3  |
| Assignment Types               | 5  |
| Class Groups                   | 7  |
| Excluding Lowest Mark          | 8  |
| Parent/Teacher Meeting Reports | 10 |
| Sharing GradeBook Access       | 12 |
| Teacher Preferences            | 14 |

© 2020 Software Answers, LLC v20.0.0

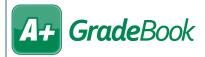

### Assignment Banks

#### Add Assignments to the Bank

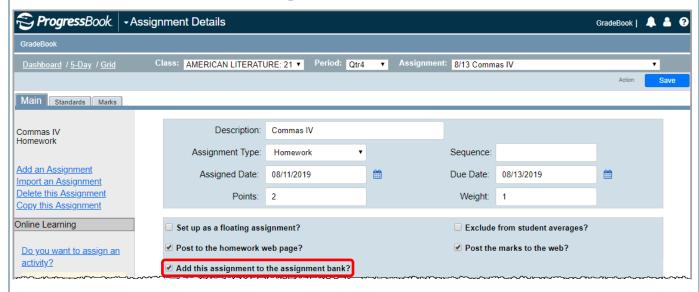

#### Import Assignments From the Bank

- 1 On the Class Dashboard, below Assignments & Marks, click Add an Assignment.
- On the Assignment Details screen, in the left column, click Import an Assignment.
- Assignments & Marks

  GradeBook Grid

  5-Day View

  Add an Assignment

  Enter Report Cards
  Assignment Maintenance

  Google Classroom Synce

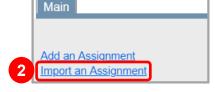

- On the **Import Assignments** window, use the **Course** & **Type** drop-down lists and/or the **Phrase** field to **Search** for the desired assignment(s) to import.
- To import one assignment, click in the row of the assignment. To import multiple assignments, enter the **Date** for each assignment, and then click **Import Assignments**.

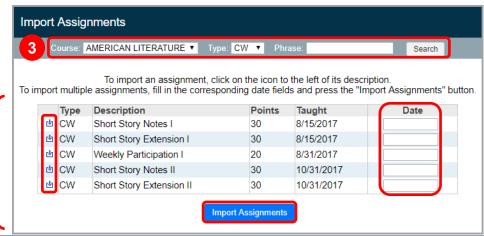

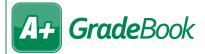

# A+ GradeBook Assignment Banks (cont)

#### Assignment Bank Maintenance

On the Teacher Home Page, below Administration, click Bank Maintenance.

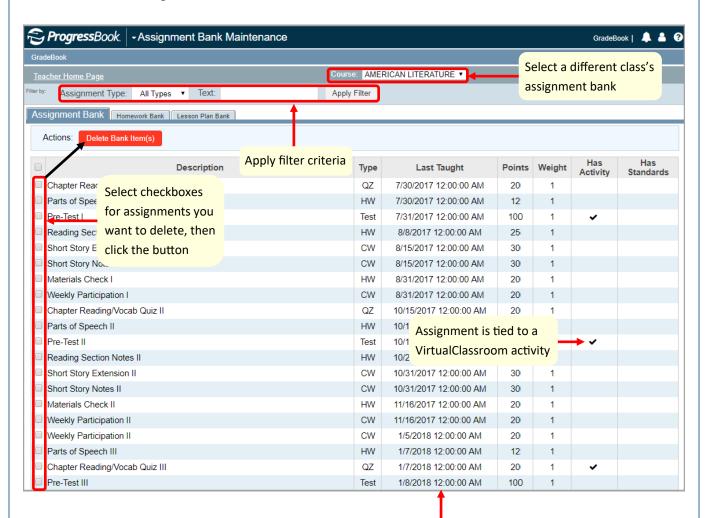

Date the assignment was last assigned to students

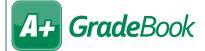

### A+ GradeBook Assignment Mark Import

#### Traditional/Secondary Classes

- Create or ensure that you have a .csv file with the following necessary information for each student for the assignment for which you want to import marks:
  - Student ID (Student Number field on the Edit Student Profile screen General tab in StudentInformation without leading zeros)
  - First name
- On the Assignment Details screen for the assignment whose marks you want to import, click the Marks tab.
- At the top of the **Assignment Marks** screen, click **Import Marks**.

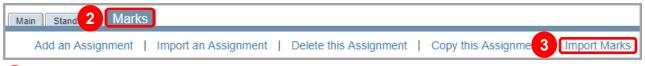

- On the Assignment Mark Import screen File tab, click Choose a file and upload your .csv file.
- Click Next.

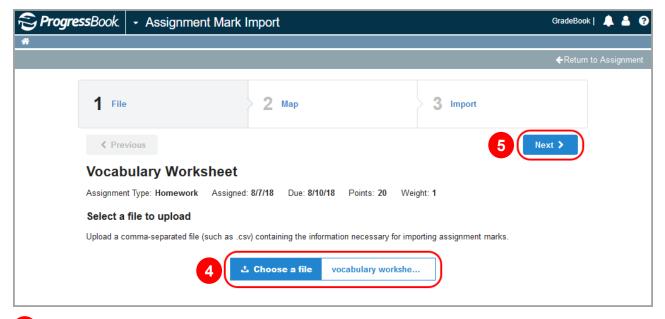

- On the Map tab, verify that ProgressBook has matched the columns from your file to the correct items. Use the Student ID, First Name, Last Name, and Mark drop-down lists to correct any mismatched items.
- Click Match Student By ID or Match Student By Name depending on how you want the import to match the students to your grade book.
- Click Next.

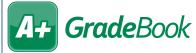

#### Assignment Mark Import (cont)

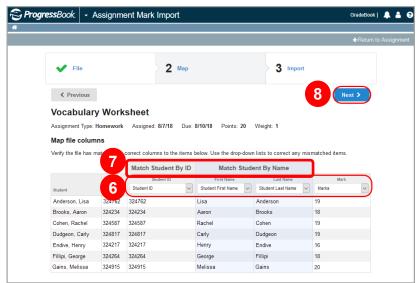

- (Optional) On the **Import** tab, select **Yes** beside the **Override existing marks?** option as desired. If an assignment was previously marked as Missing, when you save the imported marks file, the assignment is no longer Missing. Saving the imported marks file, however, does not overwrite an assignment that was previously Excluded or has comments associated with it.
- 10 After reviewing the information on the screen, click Import.

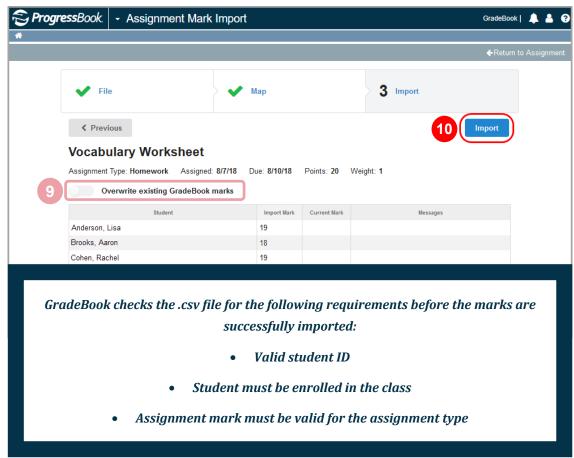

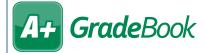

### **Assignment Types**

- On the Teacher Home Page, below Average Calc Setup, click Set Up Assignment Types.
- Average Calc Setup

  Set Up Assignment Types
  Set Up Calc Methods & Weights
  Set Up Grading Scales
- (Optional) On the **Assignment Types** screen, select the class whose assignment types you want to edit.
- 3 In the **Name** column, enter names of assignment types as desired.
- 4 In the **Abbr** column, enter abbreviations of each of the entered assignment types.
- In the **Mark Type** column, in the drop-down lists, select the desired mark type for each assignment type. The available mark types are determined by an administrator. If a drop-down list is disabled, it means the assignment type to which it is associated has been used on an assignment and can therefore not be changed.
- 6 If you want to use an assignment type for all of your classes, in the **All** column, select the checkbox. If you want to use it for specific classes, select the checkbox in the column of each desired class.
- Click Save.

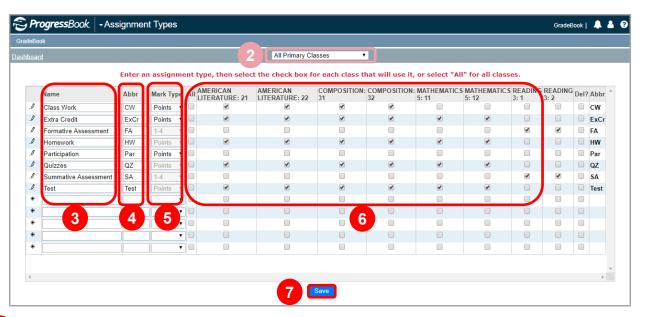

8 If necessary, you can use the **Assignment Conversion Tool** at the bottom of the screen to convert one assignment type to another for any classes.

<sup>\*\*</sup>See the reverse side of this sheet for information on weighting by assignment type.

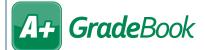

#### Assignment Types (cont)

#### Weighting by Assignment Type

- On the Teacher Home Page, below Average Calc Setup, click Set Up Calc Methods & Weights.
- Average Calc Setup

  Set Up Assignment Types

  Set Up Calc Methods & Weights

  Set Up Grading Scales
- 2 In the Class drop-down list, select the class for which you want to set up weighted assignment types.
- 3 Choose the calculation frequency and Choose a calculation option.
- 4 In the Select the Calculation Method drop-down list, select Weighted Average.
- 5 In the grid, for each Assignment Type, enter the desired Weight.

**Note:** When you are entering weights, you can use simple numbers or numbers that represent a percent of the student's overall grade. For example, if the weight of homework = 1, quizzes = 1, and test = 2, you can also enter the weight as 25 for homework, 25 for quizzes, and 50 for tests.

- 6 Click Save.
- (Optional) If desired, use the **Copy this setup to the following classes** box to use this setup for other classes.

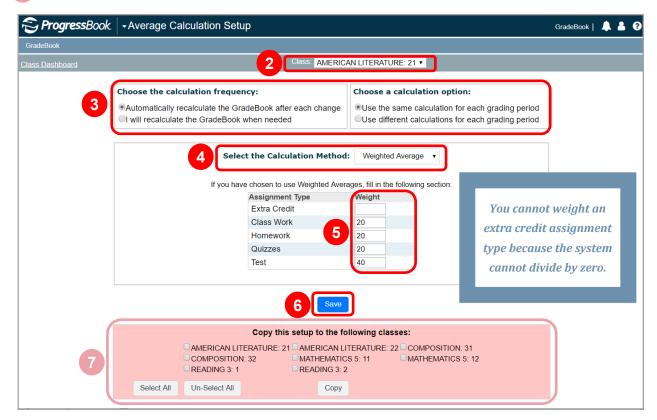

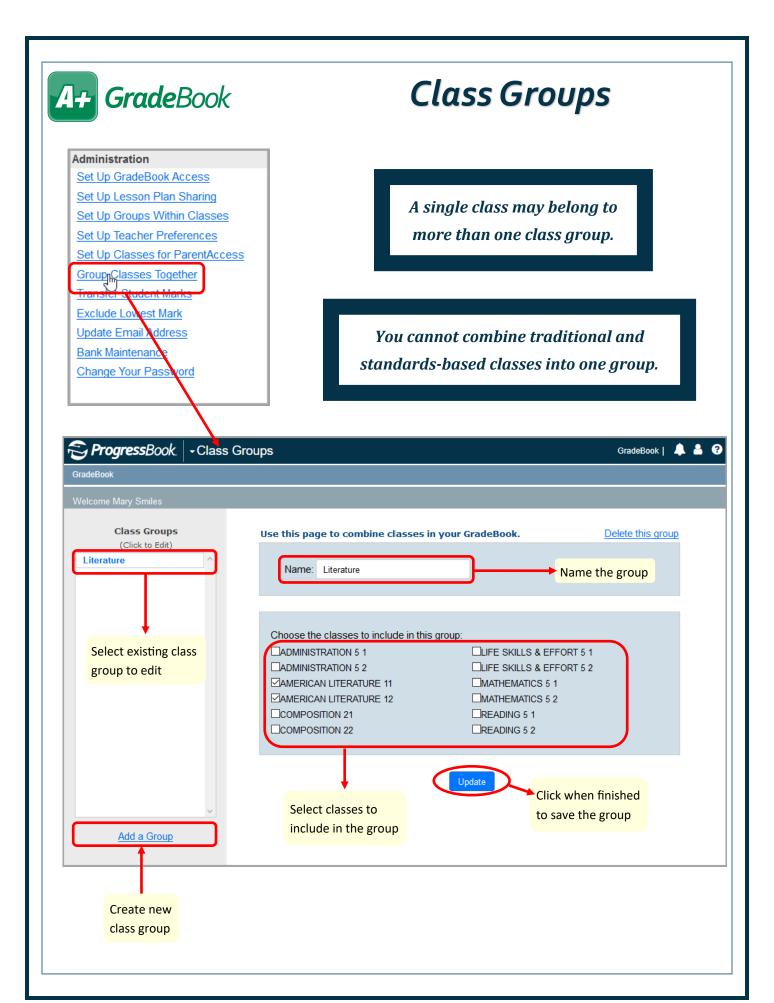

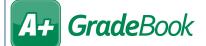

#### A+ GradeBook Excluding Lowest Mark

Lowest mark exclusion can be performed only for traditional/secondary classes.

On the Teacher Home Page, below Administration, click Exclude Lowest Mark.

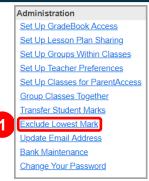

- On the Exclude Lowest Marks screen, in the Select the Grading Period drop-down list, select the reporting period for which you want to drop lowest student marks.
- In the Select the Classes to Include section, deselect any classes for which you do not want to drop lowest student marks. (All Classes is selected by default.)
- In the Select the Assignment Types to Include section, deselect any assignment types you do not want to include in the calculation for lowest marks. (All Assignment Types is selected by default.)
- Click Next.

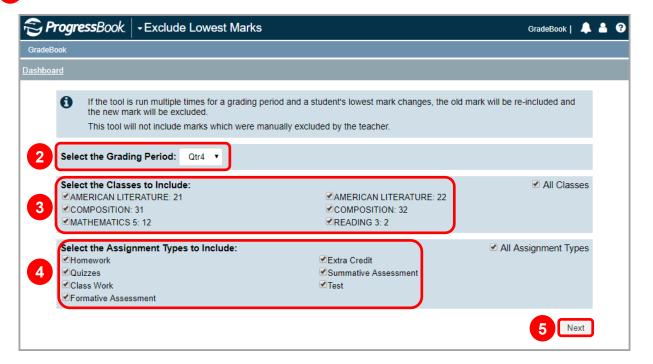

A grid for each class you selected displays on the screen. For each student, the assignment with the lowest mark displays along with the student average prior to exclusion and the student average after exclusion.

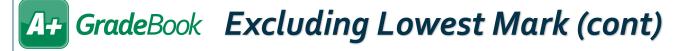

- In the **Exclude?** column, deselect the checkbox(es) for any student(s) whose lowest marks you do not want to exclude. The  $\triangle$  column contains symbols for each student (see chart at the bottom of this page).
- (Optional) In the **Enter a mark comment** field, edit the text as desired.
- 8 Click Exclude Marks.

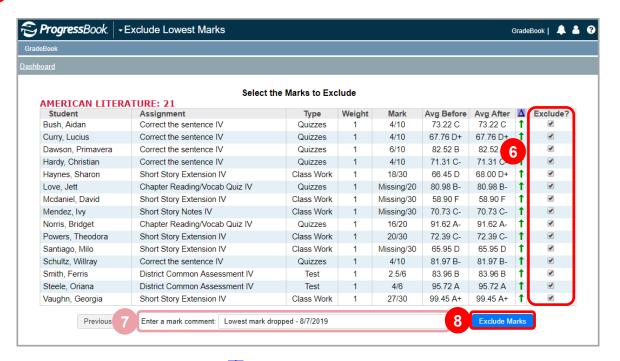

A confirmation message displays. The \( \triangle \) column no longer displays, and the **Excluded** column now displays in place of **Exclude?**. The students' lowest marks have been excluded unless otherwise noted in the **Excluded** column (see the chart below).

#### Exclude Lowest Assignment Mark Symbols

| Symbol   | Description                           |
|----------|---------------------------------------|
| 1        | Student's average increases.          |
| 1        | Student's average decreases.          |
| *        | Assignment has already been excluded. |
| 0        | No assignment found to exclude.       |
| <b>*</b> | Assignment successfully excluded.     |
| •        | Assignment has not been excluded.     |

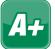

## A+ GradeBook Parent/Teacher Meeting Reports

Recommended reports for use during parent/teacher conferences:

- **Student Progress Report**
- **Missing Assignment Report**
- ParentAccess Login Activity Audit

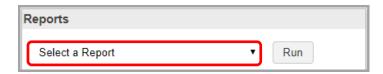

#### Student Progress Report

- Student Progress Report Provides you with a basic year-to-date cumulative progress report for each selected student; has an option to display daily attendance information
- Student Progress Report by Assessments (standards-based classes only) Displays assignments below each report card assessment to which they have been tied
- Student Progress Report By Assignment Type Displays students' overall averages, their averages by assignment type, and their period attendance

For all Student Progress Reports, you must complete the following steps before clicking Submit:

In the **Select One or More Students** section, in the **Available** column, select class(es) for which you want to run the report.

Note: Click Show Students below the Available column to expand the classes and select specific students. Hold down CTRL or SHIFT to select multiple students and use any of the arrow icons to move students between the two dual listboxes.

- In the **Select Time Frame** section, select the checkbox(es) beside the desired **Reporting Periods**.
- In the **Select One or More Features** section, select the checkbox(es) beside any of the desired features:

| Assign % – Percentage earned on an assignment                                                         | Hide Points – Does not display points used to average                                    |
|----------------------------------------------------------------------------------------------------|------------------------------------------------------------------------------------------|
| Class Average                                                                                         | Hide Assessments – (standards-based only)                                                |
| Daily Attendance                                                                                      | Parent Sig. Line                                                                         |
| Daily Comments                                                                                        | Period Attendance                                                                        |
| Duplex Printing – Allows two-sided printing with a blank page between students when the report ends   | <b>Points Missing</b> – Displays the number of points missed for missing the assignment  |
| Hide Assignments – Displays earned points, total points, weight, and average for each assignment type | Student ID                                                                               |
| Hide Averages – Does not display assignment                                                           | Posted to ParentAccess                                                                   |
| Hide Excluded – Does not display excluded assignments                                                 | <b>Teacher Comment</b> – General comment that displays on all students' progress reports |

Select the desired output format.

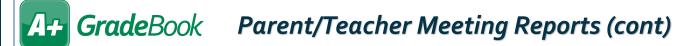

#### Missing Assignment Report

- 1 In the Select Class(es) section, select the classes for which you want to run the missing assignment report.
- 2 In the Select Dates section, Select a Period or Enter a Range in the Start Date and End Date fields.
- 3 In the Select the Version section, choose to Sort by Student or Sort by Assignment.
- In the **Select the Output Format** section, choose to print the report as a **PDF**, export it as an **Excel** file, or export it as **TIFF** or **RTF** files.
- Click Run the Report.

| Class: Algebra 2 01 (Mrs. J. teacher1) |          |              | Dates: 08/01/04 - | 10/31/04 |
|----------------------------------------|----------|--------------|-------------------|----------|
|                                        | Date Due | Туре         | Points            | Weight   |
| Nader, Adelaide 70.61 (C-)             |          |              |                   |          |
| Chapter 2 Quiz                         | 10/21/04 | Quizzes      | 50                | 1        |
| Randjekovic, Christina 75.10 (C)       |          |              |                   |          |
| Chapter 2 Extra Credit                 | 10/26/04 | Extra Credit | 0                 | 1        |
| Robinson, Megan 63.67 (D)              |          |              |                   |          |
| Chapter 1 Quiz                         | 09/23/04 | Quizzes      | 50                | 1        |
| Scarnecchia, Trevor 76.33 (C)          |          |              |                   |          |
| Chapter 2 Worksheet                    | 10/13/04 | Classwork    | 25                | 1        |
| Scina, Jessica 79.59 (B-)              |          |              |                   |          |
| Chapter 1 Worksheet                    | 09/30/04 | Classwork    | 25                | 1        |
| Seelman, Kimberly 79.18 (C+)           |          |              |                   |          |
| Page 110 - odd problems                | 10/07/04 | Homework     | 10                | 1        |

### ParentAccess Login Activity Audit

- 1 In the Select Class(es) section, select the classes for which you want to run the report.
- 2 In the Time Frame section, Select a Reporting Period checkbox or enter a date in the Start Date field.
- In the **Select the Account Types** section, select one or more of the following options:
  - Parents Displays parent account users who have logged in to ParentAccess with the date of their last login
  - Students Displays student account users who have logged in to ParentAccess with the date of their last login
  - Parents (Never logged in) Displays parent account users who have never logged in to ParentAccess during the specified timeframe
  - **Students (Never logged in)** Displays student account users who have never logged in to ParentAccess during the specified timeframe
- In the **Select the Output Format** section, choose to print the report as a **PDF**, export it as an **Excel** file, or export it as **TIFF** or **RTF** files.
- 5 Click Run the Report.

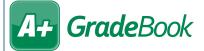

## A+ GradeBook Sharing GradeBook Access

On the Teacher Home Page, below Administration, click Set Up GradeBook Access.

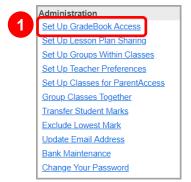

- On the GradeBook Access screen, select the desired class from the drop-down list.
- Below the grid that displays, click Add Teachers to my GradeBook.

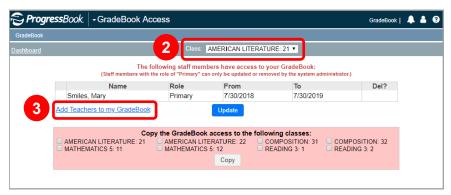

- On the Staff Selection window, use the School drop-down list and the Last Name field to search for the staff member to whom you want to give access. Click Go.
- In the row of the staff member you want to give access, in the **Select** column, select the checkbox.
- Click Update.

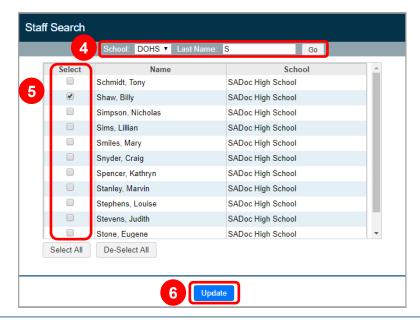

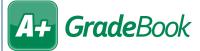

# A+ GradeBook Sharing GradeBook Access (cont)

- In the row of the newly added staff member, in the Role column, select Additional or Substitute from the drop-down list.
- In the From and To fields, enter or select dates to indicate the timeframe during which the staff member will have access to your grade book.
- Click Update.

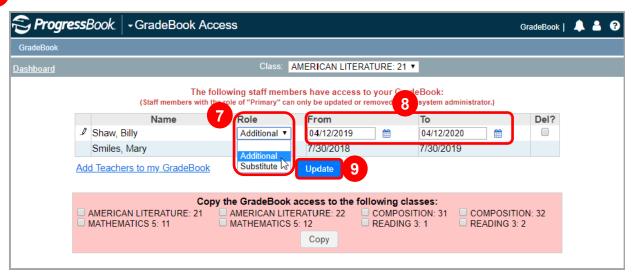

ADDITIONAL teachers can perform the same functions as you. SUBSTITUTE teachers can perform the same functions except for creating recurring assignments, updating class rosters, and setting up additional GradeBook access.

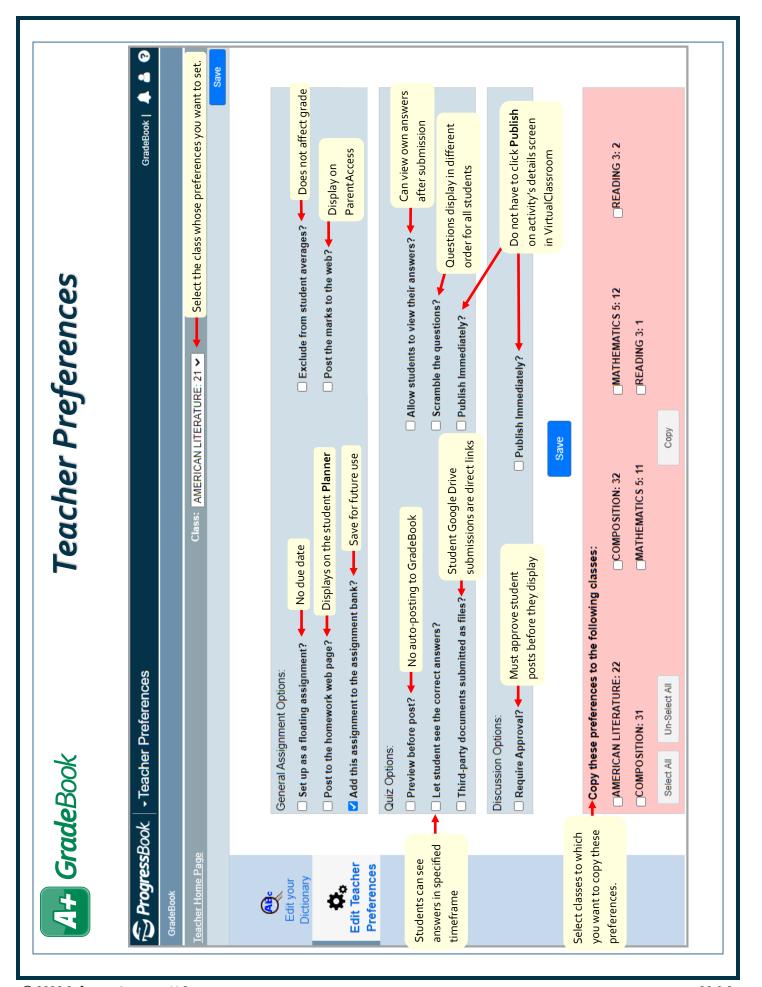

© 2020 Software Answers, LLC v20.0.0